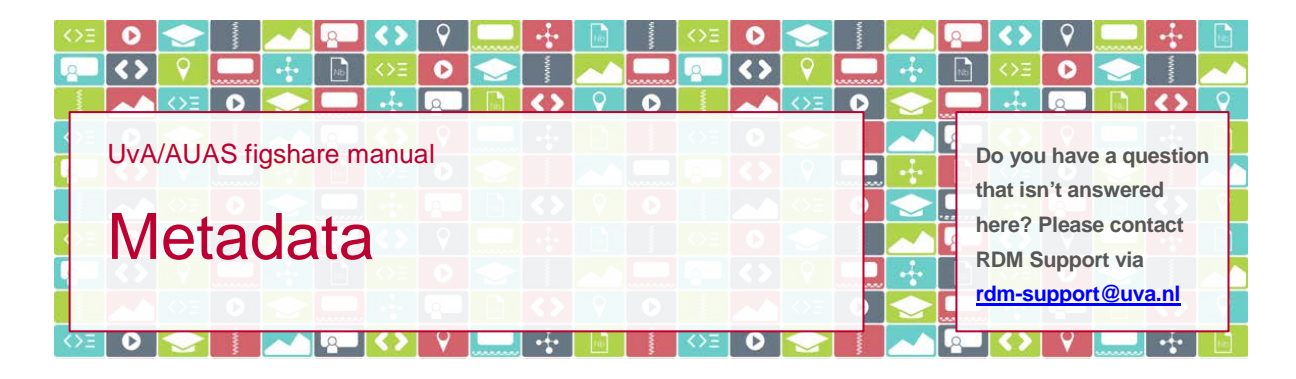

## **Introduction**

You can use UvA/AUAS figshare to store and publish files. To be able to quickly find a particular item, the characteristics (or: metadata) you assign to the item are crucial. In this document the various metadata fields you'll encounter in the upload screen are explained.

*Please note*: in figshare, there's a distinction between 'item' and 'file'. An item is the record that contains the characteristics of the accompanying file (= metadata). An item can contain just one file, but it can also contain more than one file, or none at all. A file is always connected to an item.

## **Contents**

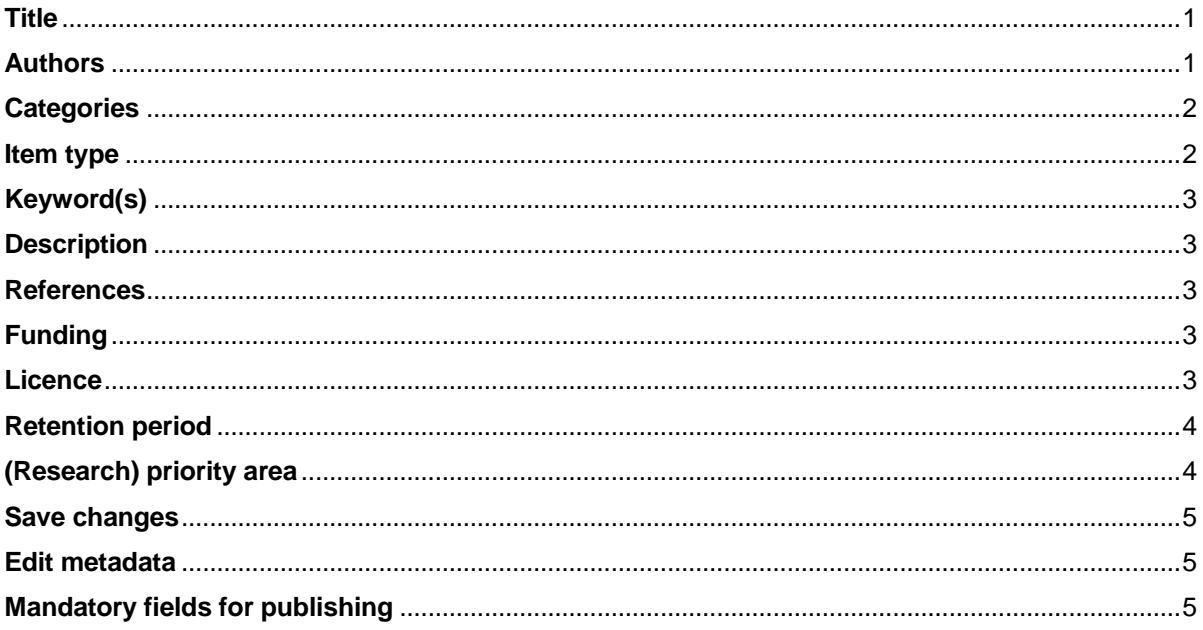

### <span id="page-0-0"></span>**Title**

In this field you add a title for the item. If you are adding only one file to the item, it's tempting to use the file name. The file name, however, may not always be the most descriptive item title – especially if you are planning on publishing the item and the item needs to be found by people searching for particular datasets (e.g. via Google).

### <span id="page-0-1"></span>**Authors**

The Authors field contains your own name, as you are the creator of this item and the uploader of the accompanying file(s). To add co-authors you can search for them by entering their name, email address or ORCID.

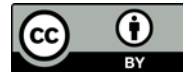

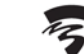

# <span id="page-1-0"></span>**Categories**

Categories indicate the discipline(s) to which your item belongs. You can choose one or more categories from:

- Astronomy, Astrophysics, Space Science Language, Communication and Culture
- Biological Sciences Mathematics
- Built Environment and Design Meta Science
- Chemistry  **Physics**
- Commerce, Management, Tourism and Services Psychology
- Earth and Environmental Sciences Social Science
- 
- 
- 
- Information And Computing Sciences Uncategorised
- 
- 
- 
- 
- 
- 
- Engineering  **Studies in Creative Arts and Writing**
- Health Sciences Studies in Human Society
- Humanities  **Technology** 
	-

*Please note*: this is a temporary list that will be replaced with a category list that is geared more towards research at UvA and AUAS as soon as that is technically possible.

### <span id="page-1-1"></span>**Item type**

You can upload all kinds of research output to UvA/AUAS figshare. Assigning an Item type enables searching for a specific kind of research output. Item types you can choose from are:

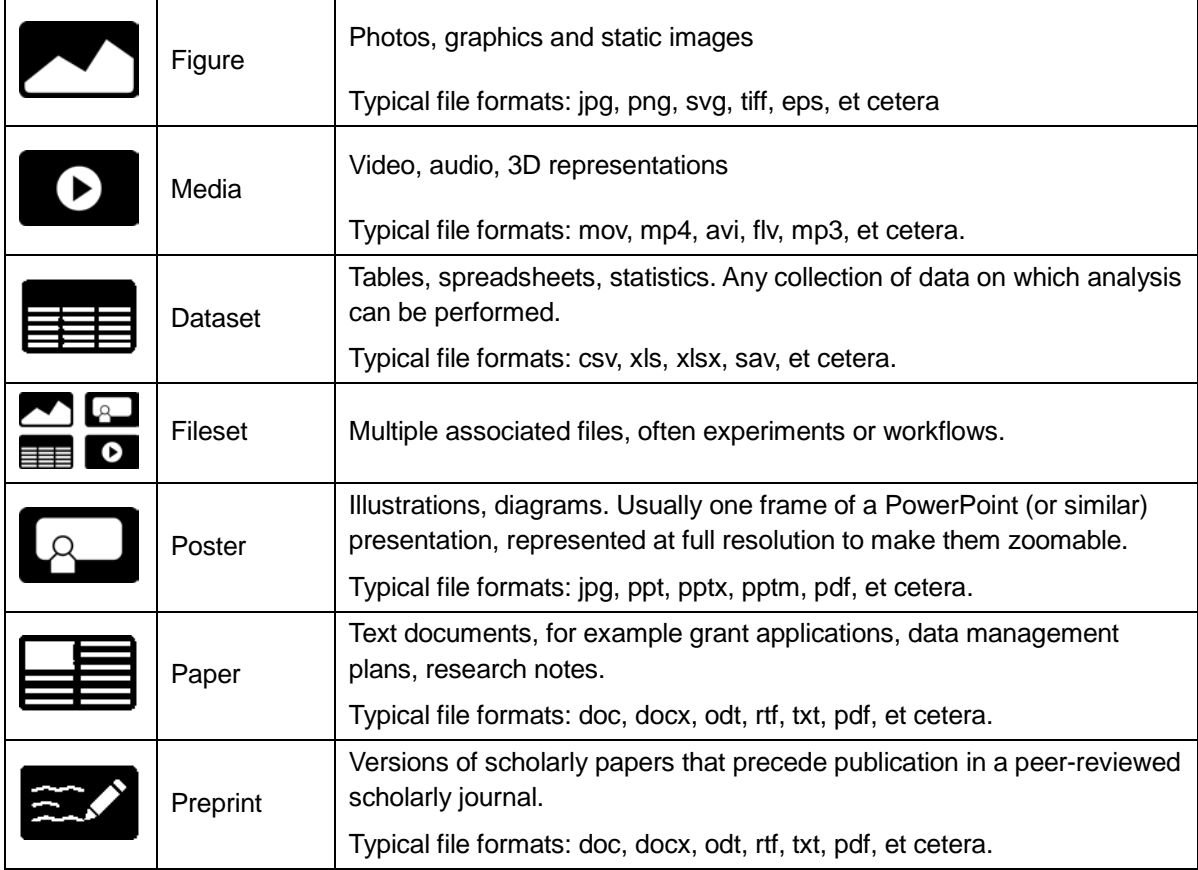

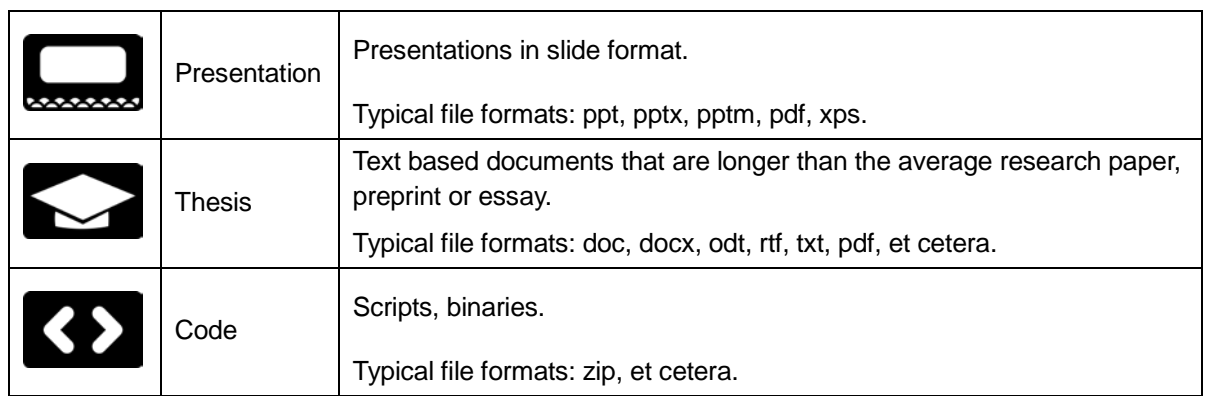

*Please note*: be sure not to confuse Item *type* and item *content*. A presentation about coding for example should be assigned the Item type 'Presentation', not 'Code'. A video of a presentation would be Item type 'Media', rather than 'Presentation'.

## <span id="page-2-0"></span>**Keyword(s)**

While Category and Item type can be rather broad, a number of well-chosen keywords will enable more specific searches. As you start typing, keywords that have been used by other users will be suggested to you. You can either select one of those suggestions or continue typing and hit Enter to save a keyword. You are free to enter as many keywords as you need, in whatever language you choose.

### <span id="page-2-1"></span>**Description**

As long as you are planning on keeping the item to yourself, you can leave the Description field empty or use it to enter 'notes to self'. If you are planning on sharing the item with others through Projects or publishing the item, others will need to be able to make sense of your item. To enable them to do so, you add as much information about the item and its file(s) as possible: methodology, techniques, variables, contents, file structure, et cetera.

#### <span id="page-2-2"></span>**References**

In the References field you can add links to any relevant content or external sources that help describe the item. All links should be full and valid URLs: wikipedia.org will not be accepted, [http://wikipedia.org](http://wikipedia.org/) will be. As soon as you have entered a valid url in the field and have pressed Enter to save it, you will be offered another References field, in case you need to add more than one reference.

### <span id="page-2-3"></span>**Funding**

You can use the Funding field to enter the name of your funder(s) and/or a grant number.

### <span id="page-2-4"></span>**Licence**

If you publish your item, you'll need to assign a licence to it in order to let other people know what they are (not) allowed to do with your item. Licences you can choose from are:

• *CC BY 4.0 (Figure, Media, Fileset, Poster, Paper, Preprint, Presentation, Thesis)* Your item is openly available, but this licence requires that others give you credit, in the form of a citation, should they use or refer to your item. Others are permitted to distribute, remix, tweak, and build upon your work, even commercially, as long as they credit you for the original creation. For more information please consult [https://creativecommons.org/licenses/by/4.0/.](https://creativecommons.org/licenses/by/4.0/)

• *CC0 (Dataset)*

Databases may contain facts that, in and of themselves, are not protected by copyright law. In that case, CC0 is recommended. Although CC0 doesn't legally require users of the data to cite the source, it does not take away the moral responsibility to give attribution, as is common in scientific research. For more information on CC0 please consult [https://creativecommons.org/share-your](https://creativecommons.org/share-your-work/public-domain/cc0/)[work/public-domain/cc0/](https://creativecommons.org/share-your-work/public-domain/cc0/) or the [CC0 FAQ.](https://wiki.creativecommons.org/wiki/CC0_FAQ)

## • *Restrictive licence (to be used* only *in case of confidential files)*

Privacy or other considerations may prevent the public disclosure of your data. In that case you can publish the item, but keep the associated files confidential instead of making them publicly accessible. In this case, you choose the restrictive licence option. Visitors of UvA/AUAS figshare then directed to a [web page](http://rdm.uva.nl/en/support/confidential-data.html) that explains that they are free to contact you and request the data be made available to them, but if it is possible to make the data available, a restrictive license will apply. The terms of this license will need to be agreed upon in writing, by you and the requester, prior to the data being made available.

*Please note*: choosing the restrictive licence alone is not enough to keep the file(s) confidential. If you only choose the restrictive licence, the file(s) will be published. To actually keep the file(s) confidential, you should *also* click the link 'Make file(s) confidential' towards the bottom of your screen.

• The other licences all apply to code and software. For more information please consult:

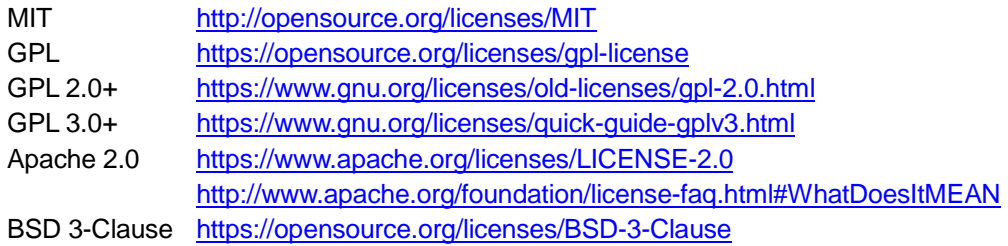

*Please note*: if you don't choose a particular licence, your item will be published with a CC BY 4.0 licence.

# <span id="page-3-0"></span>**Retention period**

The central UvA and AUAS research data management guidelines stipulate that research data should be kept at least 10 years.

### <span id="page-3-1"></span>**(Research) priority area**

To enable future reporting on data publishing and sharing within the priority areas UvA and AUAS have designated, you are asked to check the priority area(s) that apply to your item. If your research isn't part of a (research) priority area, you can skip this field.

*UvA – Research priority areas*

- Behavioural Economics Information Law
- 
- 
- 
- 
- 
- Cultural Transformations & Globalisation Sustainable Chemistry
- 
- Brain & Cognition Metabolic Diseases
- Cardiovascular Diseases Oral Infections & Inflammation
- Communication Communication Cral Regenerative Medicine (Bioengineering)
- Corporate Governance Private & Public European Law
- Cultural Heritage & Identity Quantum Matter & Quantum Information
	-
- Global Health & Development Systems Biology
- Gravitation & Astroparticle Physics Amsterdam (GRAPPA)
- Infection & Immunity Urban Studies

### *AUAS – Priority areas*

- Amsterdam Creative Industries Urban Management
- Entrepreneurship  **Urban Technology**
- Urban Education Urban Vitality
- 
- The International Rule of Law
- 
- 
- 
- 

### <span id="page-4-0"></span>**Save changes**

None of the changes you make to the metadata will be saved unless and until you click the red Save changes button at the bottom of the screen.

#### <span id="page-4-1"></span>**Edit metadata**

At some point you may want to edit the metadata of an item. To do so, click the pencil icon that appears to the right of the item as you hover over it.

*Please note*: if you edit the title and/or the file(s) of a *published* item, a new version of the item will be created as soon as you save your changes. Updating authors, categories, keywords or the description will not trigger a new version.

### <span id="page-4-2"></span>**Mandatory fields for publishing**

Since a published item will receive a Digital Object Identifier (DOI) a minimum level of metadata is required. Therefore the fields Title, Authors, Categories, Keyword(s), Description and Retention period are mandatory – these fields are marked with a green dot. If you skip one or more of these fields you will not be able to publish the item.